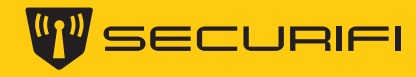

## Easy Setup Guide.

For tips on how to setup call our tech-support @ **1-855-969-7328**  Mail us at **support@securifi.com**

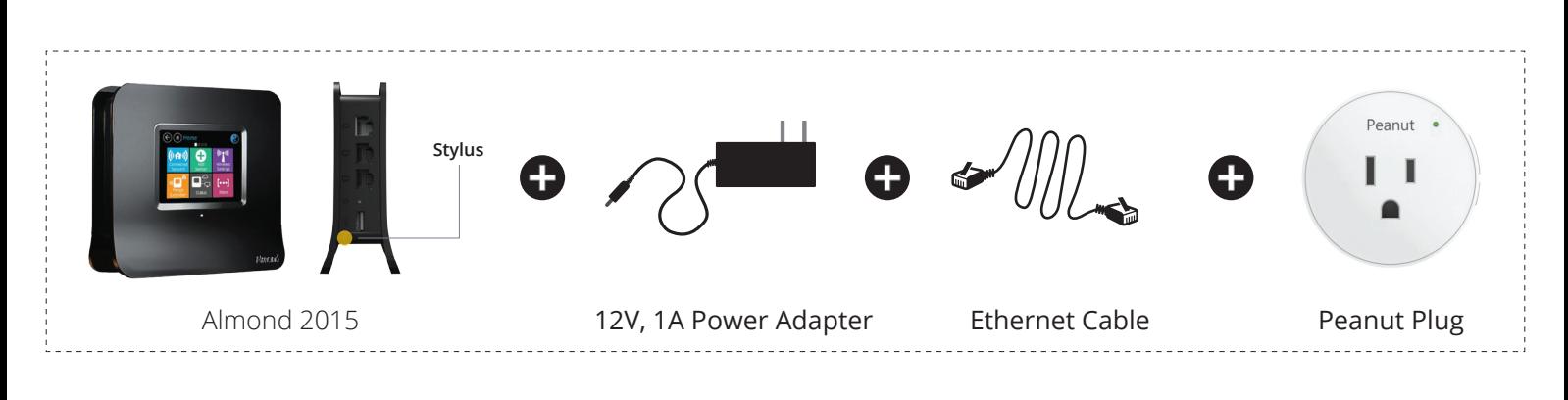

## **STEP 1** Connecting your Almond as a Range Extender (Repeater).

Once you plug in an Almond choose your language and save.

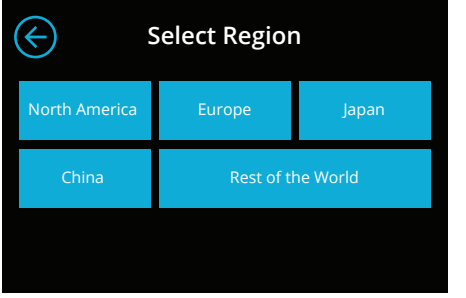

Select your region.

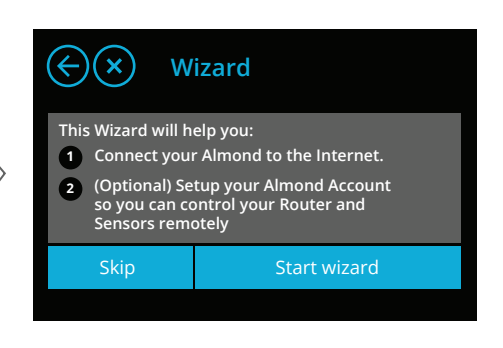

Tap **Start wizard** to continue setting up your Almond and follow the on-screen instructions.

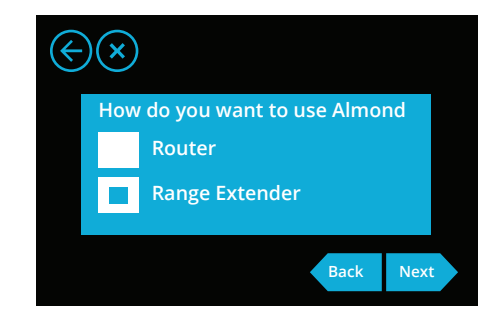

Select Range Extender and tap **Next**  to continue the setup.

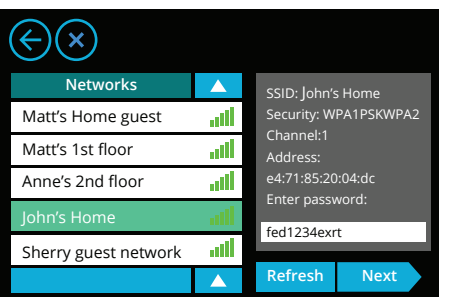

Find your existing WiFi network in the list (Wi-Fi router/Access point) & tap on it to select it, it should now be highlighted in green as per the image. Enter the password of the selected network and Tap **Next** to continue the setup.

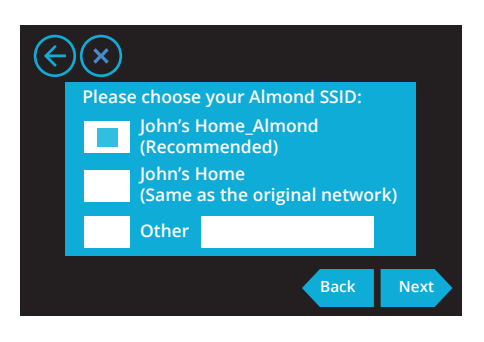

Give a name to your extended WiFi network or use the same name as the original network.

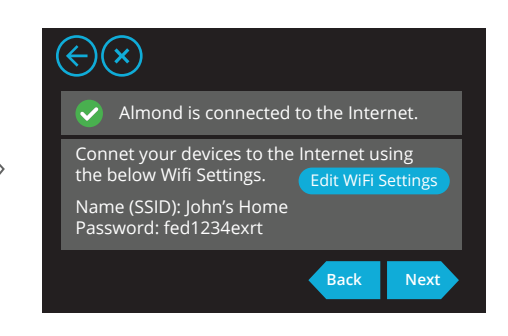

You've successfully Extended your WiFi network. Tap **Next** to setup your Almond account.

## **STEP 2** Creating Almond Account.

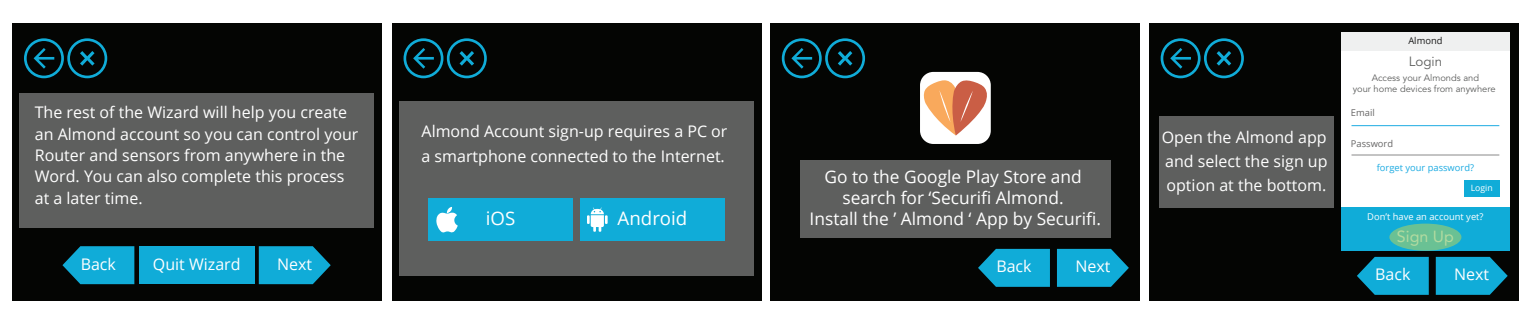

Tap **Next** to continue the setup proccess.

Sign-up using a smart phone (iOS, Android) connected to the Internet.

Install Almond App by Securifi from iOS App store or Google Play store.

Sign up using Almond App.

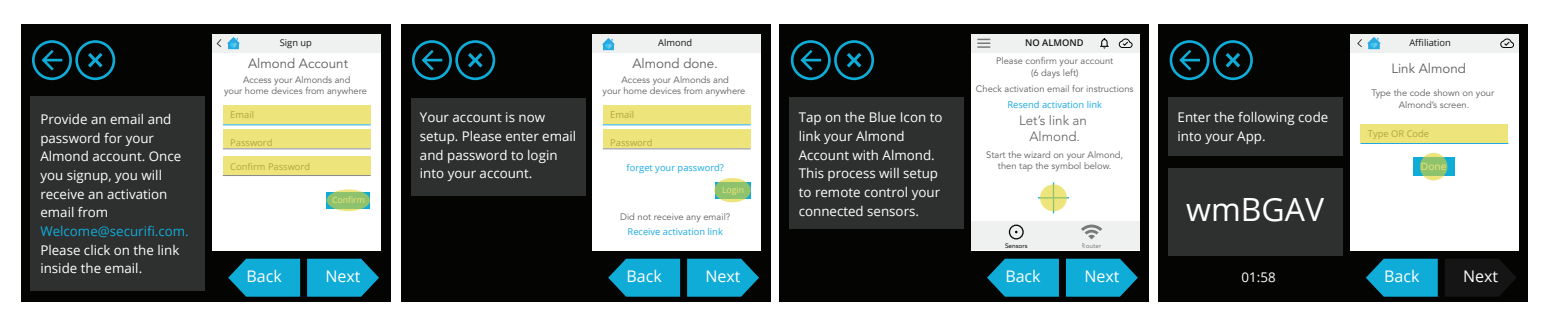

Provide your email and password for your Almond account. Click on the activation link sent to your email.

Login to your account with your credentials.

Tap on **Blue Icon** to link your Almond account with Almond.

Enter the on-screen code in your app to complete Almond account creation proccess.

## **You have successfully created your Almond account. Now you can control your smart devices using Almond App.**

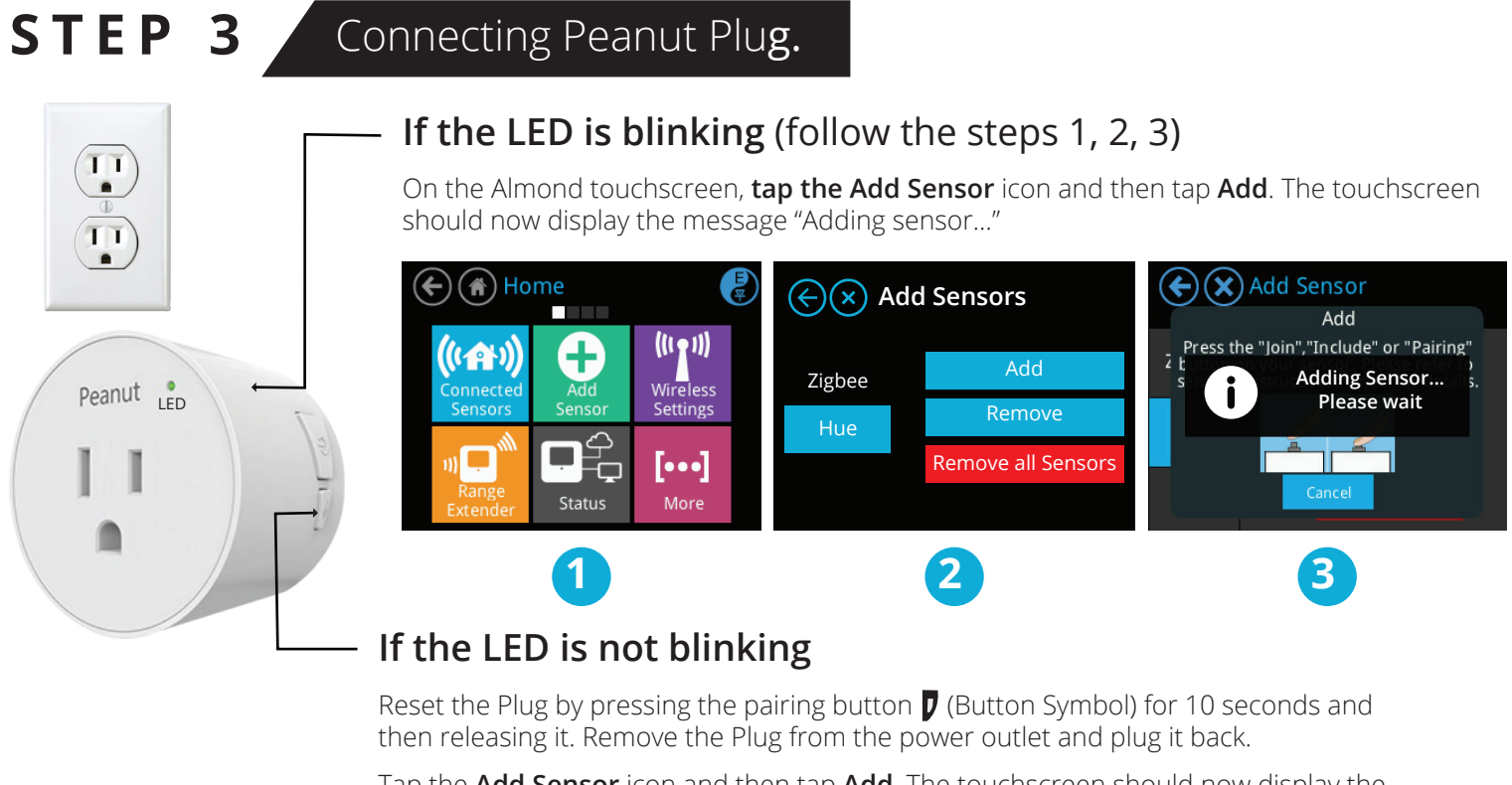

Tap the **Add Sensor** icon and then tap **Add**. The touchscreen should now display the message "Adding sensor…"

(follow the steps 1, 2, 3)

**Now you can manage your devices connected to peanut plug via the Almond app from anywhere.**